1 . ACESSE O SITE DA JUCESP SEDE http://www.institucional.jucesp.sp.gov.br/ E ACESSE "SERVIÇOS ONLINE"

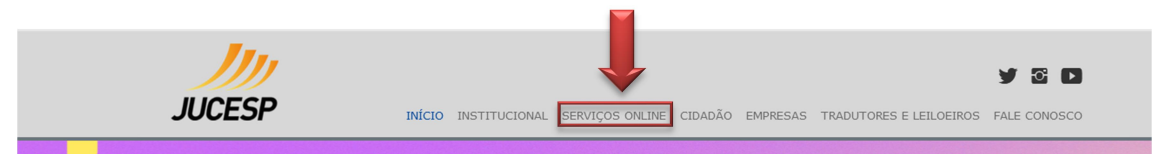

2 . ACESSE O SISTEMA COM LOGIN E SENHA DA NOTA FISCAL PAULISTA OU CERTIFICADO DIGITAL

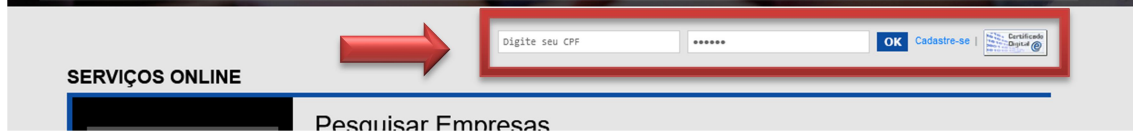

3 . PESQUISE A EMPRESA PELO NOME, RAZÃO SOCIAL OU NIRE

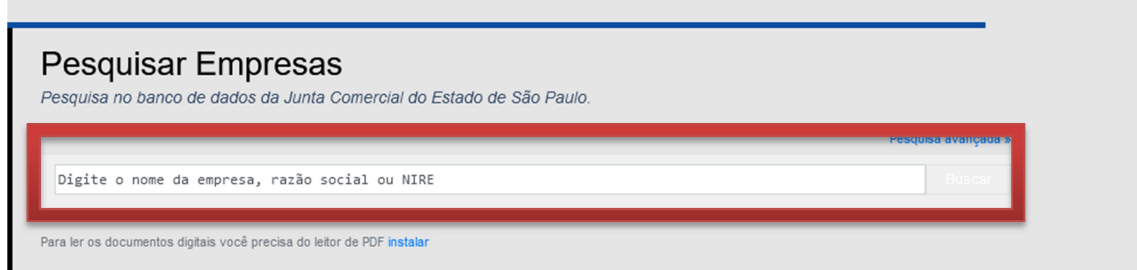

4 . SELECIONE "SOLICITAÇÃO DE CORREÇÃO DE DADOS CADASTRAIS"

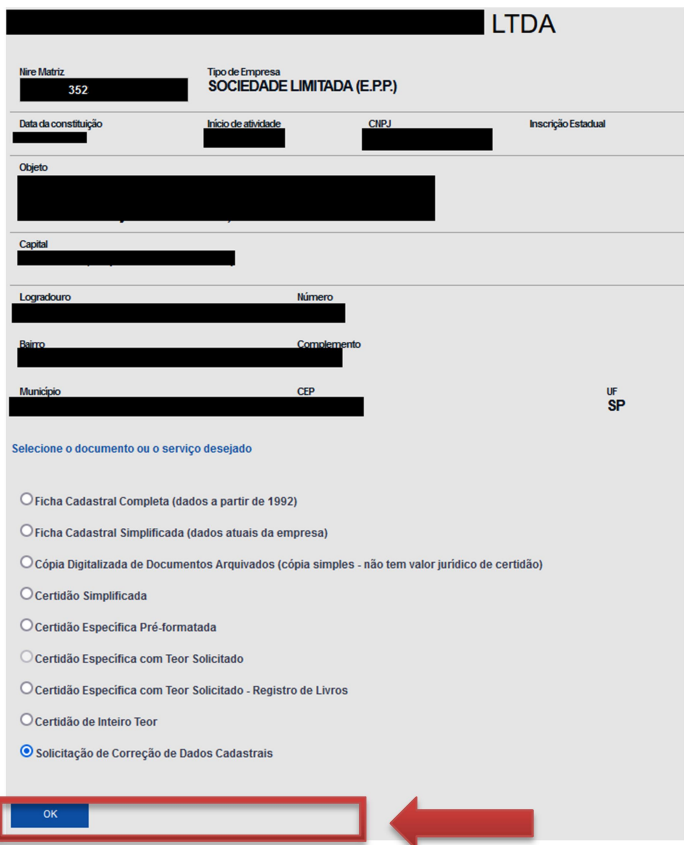

## 5 . SELECIONE O(S) DADO(S) A SER(EM) CORRIGIDO(S)

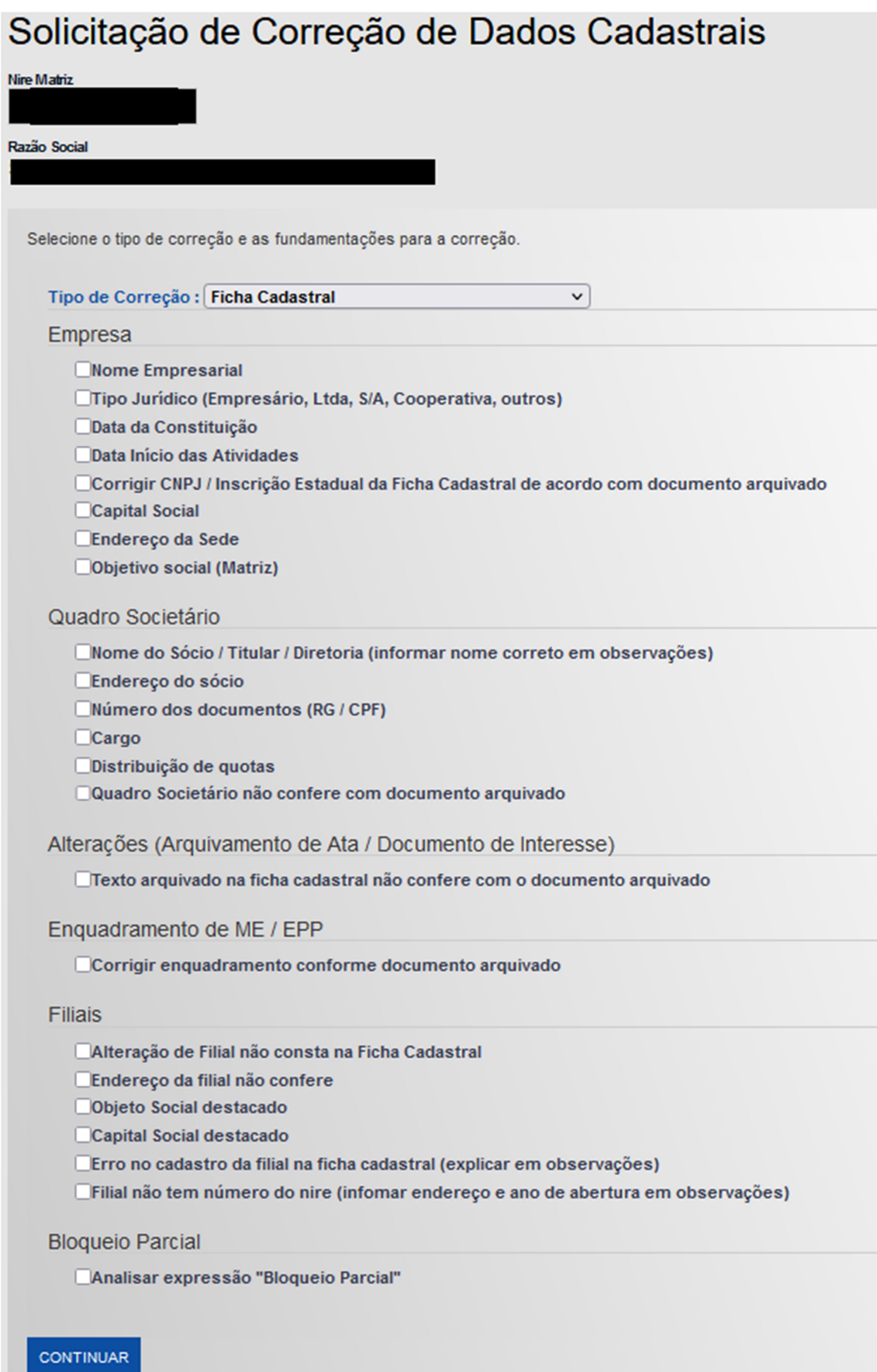

6 . INFORME ONDE ESTÁ A INFORMAÇÃO A SER RETIFICADA, SE NA CONSTITUIÇÃO, NO QSA OU INDIQUE O ARQUIVAMENTO ESPECÍFICO. EM "OBSERVAÇÃO", DISCORRA SOBRE O QUE DEVE SER CORRIGIDO

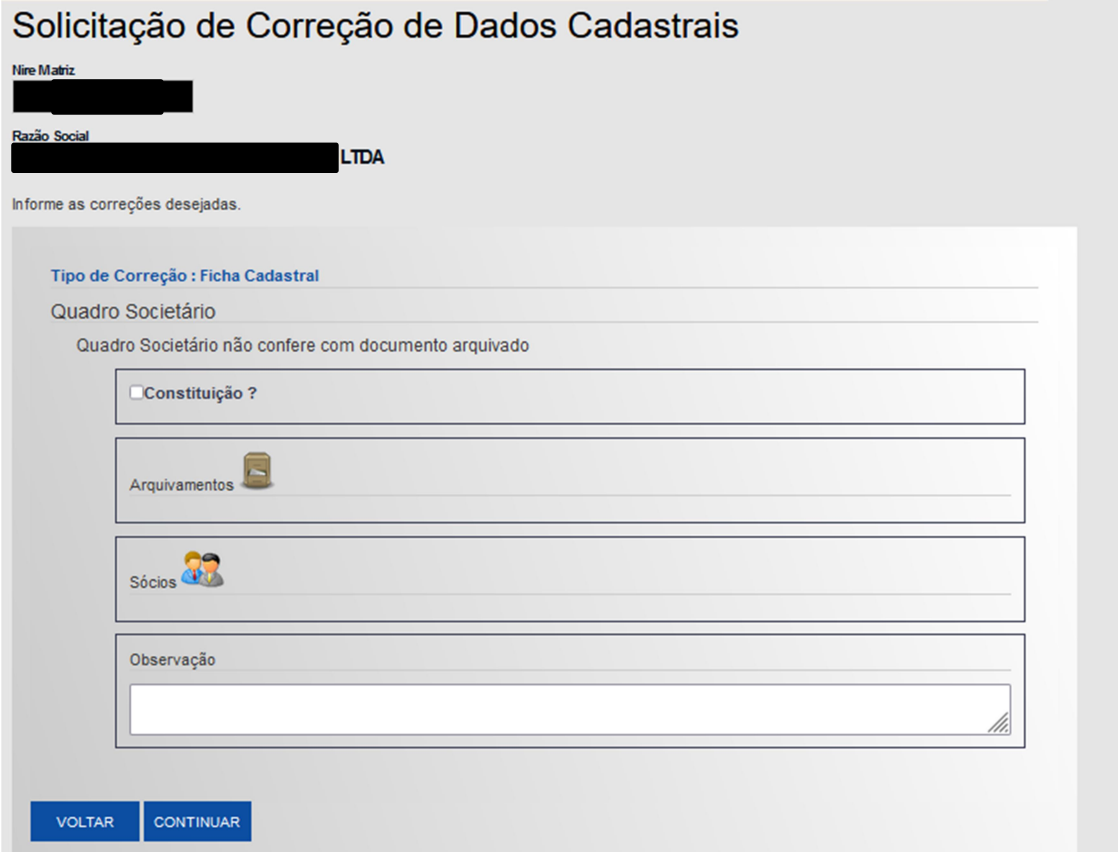

## 7 . CONFIRA E CONFIRME A SOLICITAÇÃO

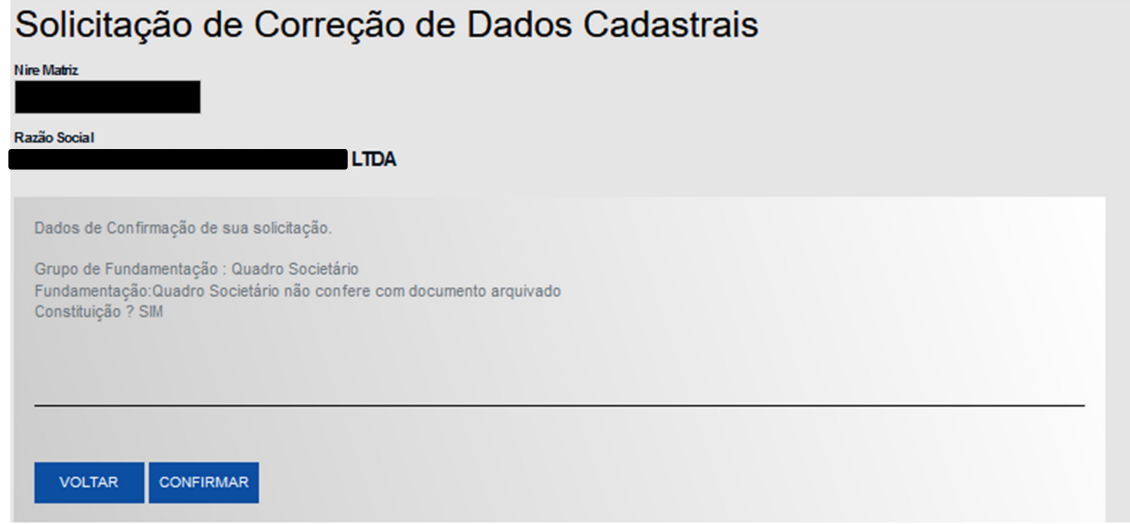

## 8 . ANOTE OU IMPRIMA O NUMERO DE PROTOCOLO E ACOMPANHE A SOLICITAÇÃO NO SITE DA JUCESP SEDE EM "MINHA CONTA"

the control of the control of the control of the control of

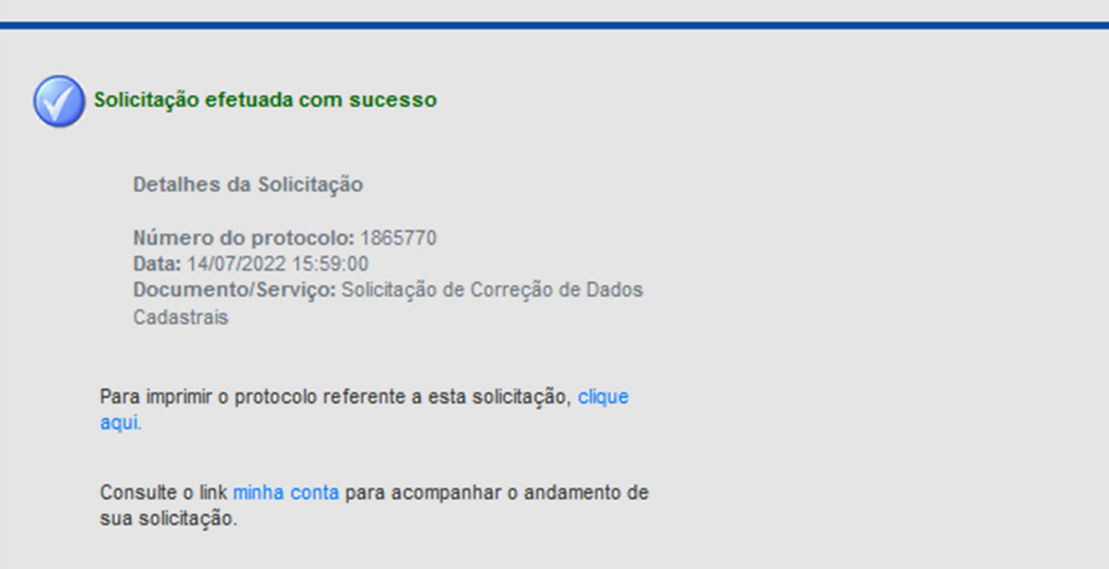